# [Workstation-Aufgaben: Onboarding](https://support.walkme.com/de/knowledge-base/workstation-aufgaben-onboarding/)

# Kurzübersicht

Workstation-Aufgaben können verwendet werden, um neue Mitarbeiter mit personalisierten Checklisten und benutzerdefinierten Ressourcen zu integrieren, die Wertsteigerung zu beschleunigen und die herkömmlichen Schulungskosten zu reduzieren.

Workstation-Aufgaben werden der Workstation App hinzugefügt und bestehen aus Smart Walk-Thrus sowie Video- und Artikel-Resources. Diese Checkliste ermöglicht es Benutzern, ihren Fortschritt zu sehen, während sie sich durch die Aufgaben bewegen, was die Benutzererfahrung verbessert und sie dazu bringt, mehr Aufgaben zu erledigen und sich mit WalkMe zu beschäftigen.

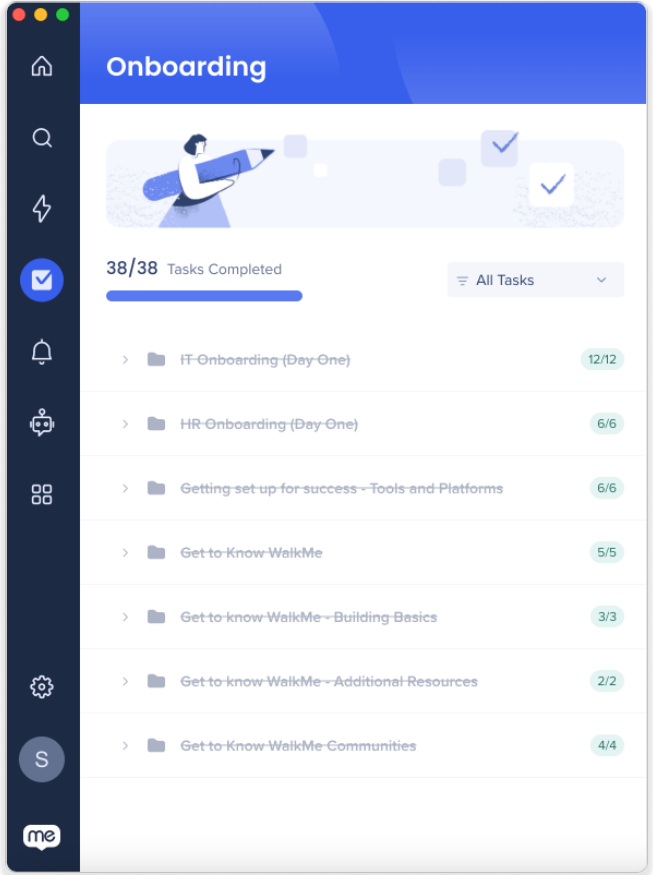

# Anwendungsfälle

#### **Beschleunigung der Einarbeitung**

Zeigen Sie den Benutzern einen klaren und direkten Weg zum erfolgreichen Abschluss der

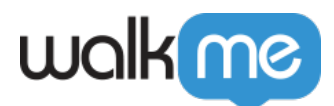

Einarbeitungsphase auf. Erstellen Sie beispielsweise eine Aufgabenliste mit allen Aufgaben, die für einen neuen Mitarbeiter für den Einstieg erforderlich sind, wie etwa das Erstellen eines Profils, das Lesen der Unternehmensrichtlinien, das Beantragen von Leistungen für Mitarbeiter und das Einrichten eines Spesenkontos.

#### **Verbesserung der Konversionsraten**

Beseitigen Sie Unklarheiten beim Kunden und gestalten Sie Ihr Produkt attraktiv und einfach. Erstellen Sie beispielsweise eine Checkliste, in der die Funktionen Ihres Produkts aufgeführt werden und die Kunden zum Handeln anregt.

#### **Förderung der Produktakzeptanz**

Verbessern Sie das Kundenerlebnis und fördern Sie deren Loyalität, indem Sie die Bindung der Kunden an Ihre Website intensivieren. Erstellen Sie beispielsweise eine Checkliste, die den Benutzer durch alle für den Einstieg erforderlichen Abläufe führt.

### Funktionsweise

Die Checkliste in der Workstation App wird mit Onboarding-Aufgaben erstellt, die Sie im WalkMe Editor erstellen können. Diese Aufgaben sind mit Smart Walk-Thrus und Resources verbunden, die Sie bereits erstellt haben.

Sobald die Onboarding-Aufgaben im Editor veröffentlicht sind, werden sie in der Konsole im Workstation Content Manager angezeigt. Dort können Sie eine Liste der Aufgaben zusammenstellen, die in der Workstation App veröffentlicht werden sollen.

In der Workstation App kann der Benutzer auf eine Aufgabe in der Checkliste klicken und WalkMe startet den zugehörigen Walk-Thru oder die zugehörige Resource. Nach Abschluss einer Aufgabe wird der Fortschritt des Benutzers in der Fortschrittsleiste aktualisiert.

#### Erstellen von Onboarding-Aufgaben im Editor

Bevor Sie mit der Erstellung einer Workstation-Aufgabenliste beginnen, müssen Sie Onboarding-Aufgaben im WalkMe Editor erstellen. Wie Sie Onboarding-Aufgaben im WalkMe Editor erstellen können, erfahren Sie in diesem Artikel: **[Onboarding-Aufgaben: Leitfaden für die ersten](https://support.walkme.com/knowledge-base/onboarding/) [Schritte](https://support.walkme.com/knowledge-base/onboarding/)**

#### Anmerkung

Sie werden keine Onboarding-Aufgaben zum WalkMe-Menü hinzufügen. Überspringen Sie diesen Schritt im Artikel. Stattdessen fügen Sie Onboarding-Aufgaben zum Workstation Content Manager hinzu.

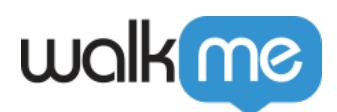

## Erstellen von Workstation-Aufgaben

Schritt 1: Navigieren Sie zum Workstation Content Manager

Navigieren Sie zur **WalkMe-Konsole > Workstation > Content**

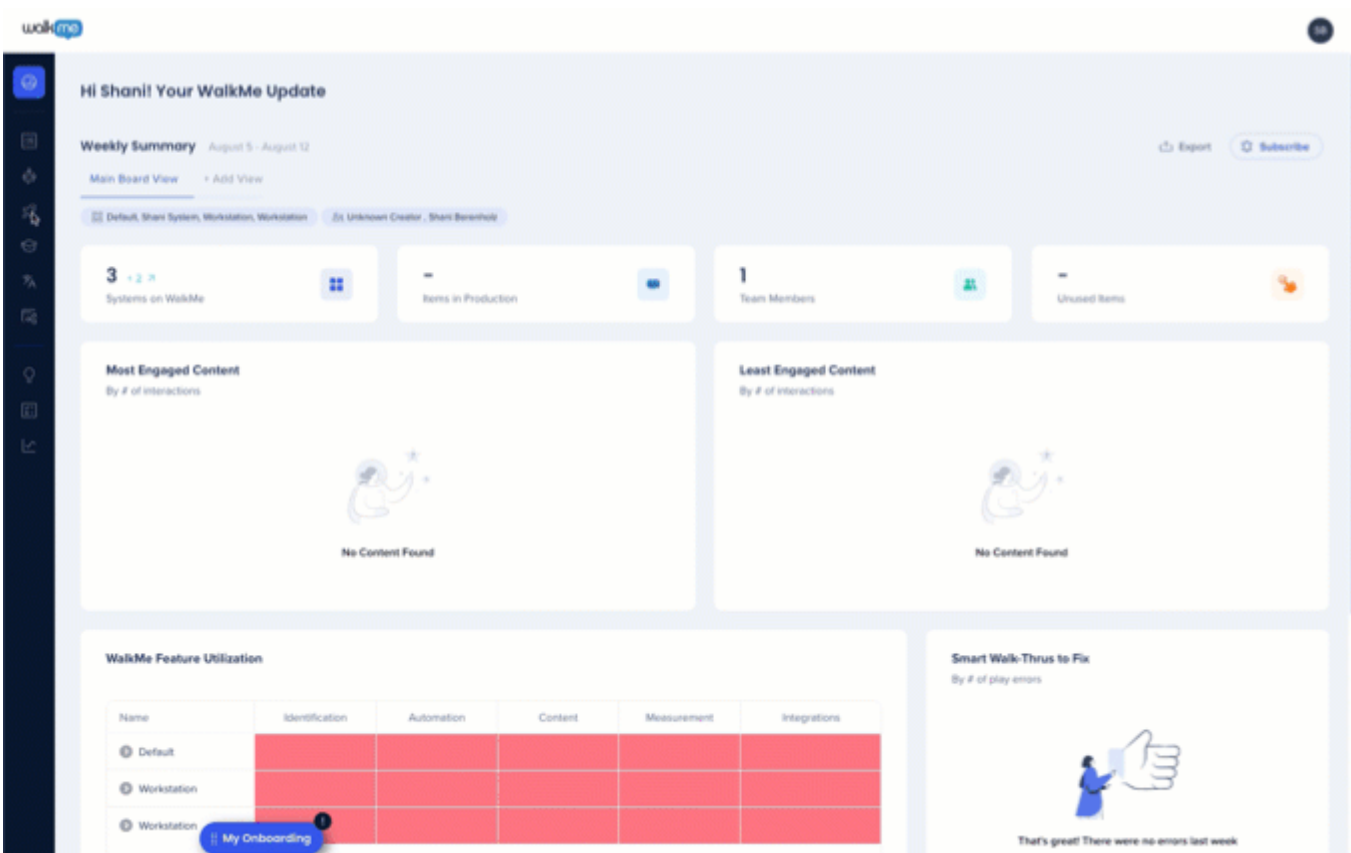

Schritt 2: Fügen Sie Elemente zur Registerkarte "Tasks" (Aufgaben) hinzu

Alle von Ihnen erstellten WalkMe-Inhalte befinden sich in der Liste linken Elementeliste. In der Registerkarte "Task" auf der rechten Seite platzieren Sie die im Editor erstellten Onboarding-Aufgaben.

Anmerkung

- Es wird nur eine Aufgabenliste unterstützt.
- Onboarding-Aufgaben können nicht der Registerkarte "Help" (Hilfe) hinzugefügt werden.
- Sie können die Registerkarte "Tasks" umbenennen, indem Sie darauf klicken und einen neuen Namen eintippen.

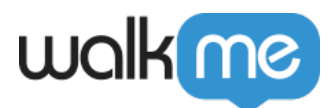

#### So fügen Sie Elemente zur Registerkarte "Task" hinzu:

- 1. Klicken Sie im Content Manager auf die Registerkarte "Task".
- 2. Ziehen Sie die gewünschten Elemente aus der Elementeliste auf die Registerkarte "Task".

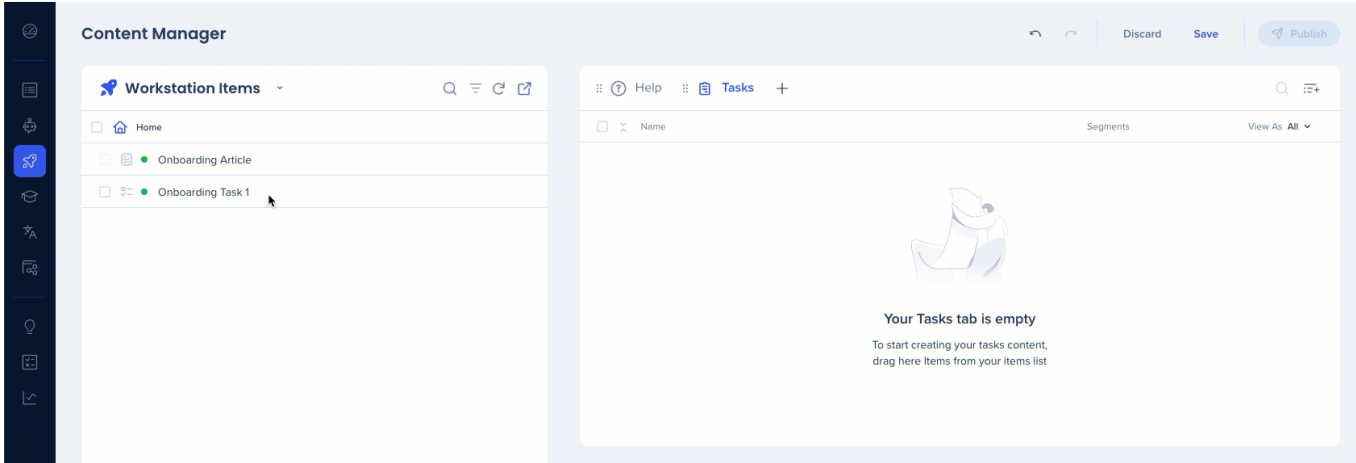

Schritt 3: So speichern und veröffentlichen Sie Ihre Aufgaben

- 1. Wenn Sie den Inhalt der Registerkarte "Tasks" hinzugefügt haben, klicken Sie auf Save (Speichern).
- 2. Wenn Sie bereit zur Veröffentlichung sind, klicken Sie auf **Publish** (Veröffentlichen).

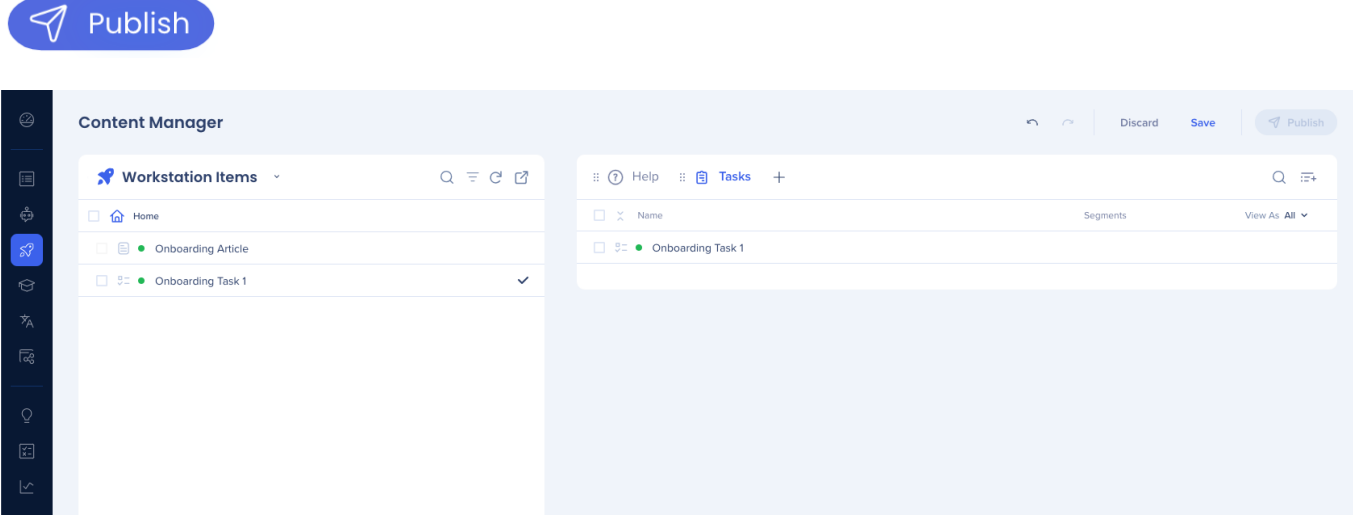

### Onboarding-Einstellungen

Die Onboarding-Einstellungen befinden sich im WalkMe Editor und wirken sich auf alle für die Workstation App erstellten Aufgaben aus. Hier können Sie die Onboarding-Aufgabenliste ein- oder ausschalten, Anzeigebedingungen hinzufügen und haben Zugriff auf verschiedene

<sup>71</sup> Stevenson Street, Floor 20 San Francisco, CA 94105 | 245 Fifth Avenue, STE 1501 New York, NY, 10016 | 421 Fayetteville St STE 215 Raleigh, NC 27601 [www.walkme.com](https://www.walkme.com)

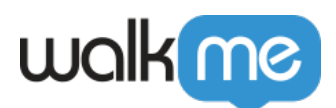

#### Anpassungsoptionen.

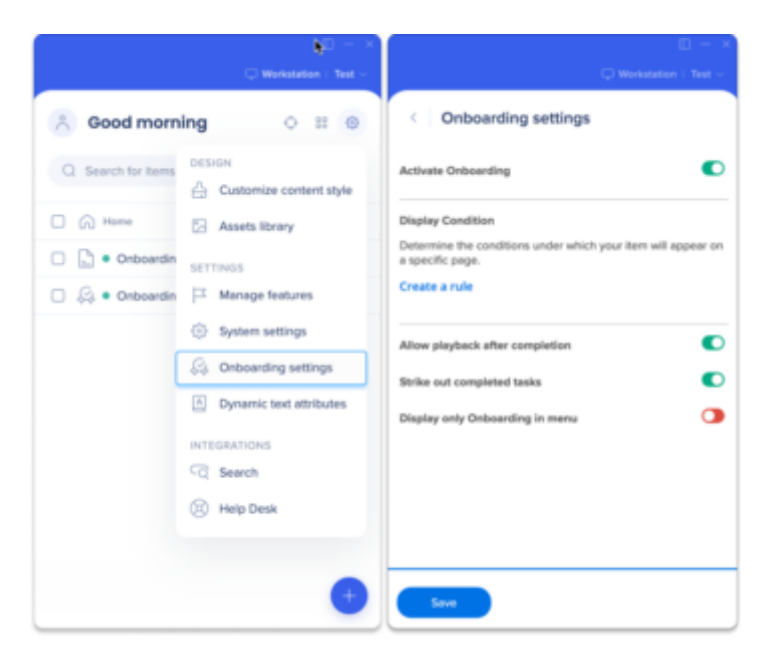

Wiedergabe nach Erledigung zulassen

Klicken Sie auf diesen Umschalter, wenn Sie möchten, dass die Benutzer eine Aufgabe nach ihrer Erledigung erneut öffnen können. Wenn dieser Umschalter deaktiviert ist, wird ein Block-Symbol angezeigt, wenn Sie den Mauszeiger über die erledigte Aufgabe bewegen.

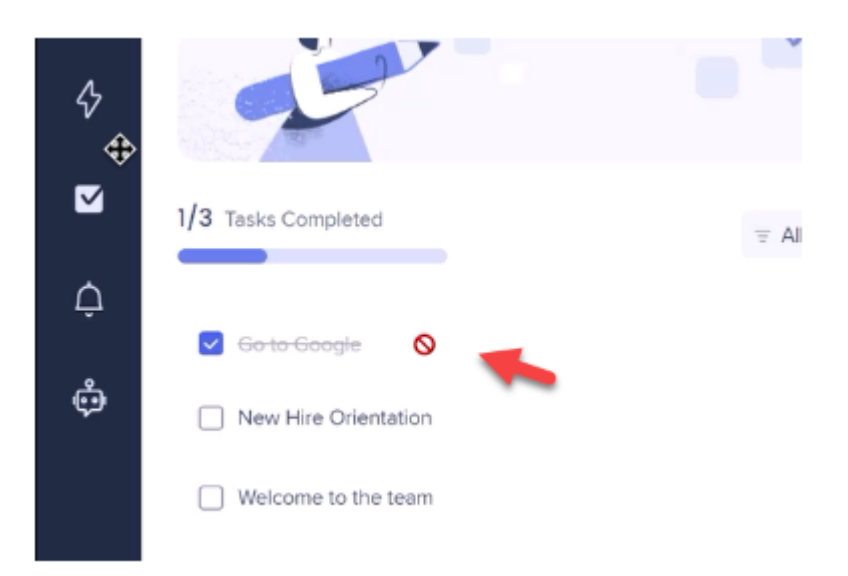

Erledigte Aufgaben durchstreichen

Klicken Sie auf diesen Umschalter, wenn Sie möchten, dass eine erledigte Aufgabe durchgestrichen wird.

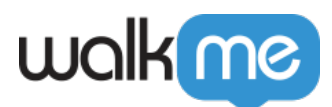

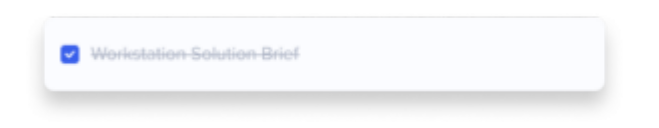

Nur Onboarding im Menü anzeigen

Klicken Sie auf diesen Umschalter, wenn Sie möchten, dass nur die Registerkarte "Tasks" im Workstation-Menü angezeigt wird. Wenn diese Option aktiviert ist, wird die Registerkarte "Resources" nicht im Workstation-Menü angezeigt.

### Permalinks

Es ist möglich, den Onboarding-Ablauf mit einem Permalink zu starten. Dies löst den Onboarding-Assistenten aus, gefolgt von der Produkttour. Verwenden Sie dazu den folgenden Permalink:

walkme-workstation://aa2c91b1ec444c76a313a68f69478c55/page?p=search&q=/integrationswizard

Anmerkung

Sie müssen den Permalink zunächst in eine Tiny URL umwandeln, damit er funktioniert.